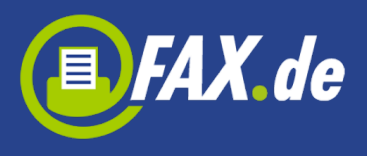

# **Fax.de Kundencenter**

Das Kundencenter von FAX.de macht aus Ihrem Android-Gerät ein Kommunikationszentrum für Faxversand und Empfang\*, SMS- und Postbriefversand – unterwegs von Ihrem Mobilgerät.

\* nur für Kunden registriert mit dem Tarif Light oder Fine

Die App ist für registrierte Kunden konzipiert. Sie können die App testen, bevor Sie sich registrieren. Sie können dann 1 kostenlose Fax-Seite in 50 Länder (USA, Deutschland, Italien, Russland, Großbritannien, Japan, Österreich, Kanada, Frankreich, China, Spanien, ...) senden.

*Kundencenter* bietet den reinen Faxversand als:

- Text-Fax
- Foto-Fax
- PDF / Word / Excel / TXT Dokument
- Dokument aus Mail-Attachment
- Dokument aus Cloud (Dropbox, Google Drive)

Weiter können Sie (nur mit Anmeldung):

- Faxe empfangen
- SMS günstig versenden
- Richtige Postbriefe senden (nur in Deutschland)

Die Anwendung ist in drei Teile aufgeteilt: FAX, SMS und BRIEF und jeder Teil besteht aus Ordern (Eingang\*, Spam\*, Ausgang, Gesendet, Entwürfe, Fehler, Papierkorb).

Eingang und Spam Ordner enthalten eine Liste der eingehenden Faxe (Spam Ordner enthält Faxe markiert als Spam). Wenn Sie ein Fax,

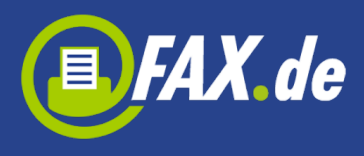

SMS oder Brief schicken, geht dieser Auftrag in den Ausgang –Ordner. Wenn der Auftrag erfolgreich gesendet wurde, wechselt er in den Gesendet -Ordner, sonst in den Fehler-Ordner. In dem Entwürfe - Ordner werden alle Faxe, SMS oder Briefe, die Sie in die Zukunft schicken wünscht gespeichert.

\* nur für eingehende Faxe

Wenn Sie auf einen Fax, SMS oder Brief auf der Liste tippen, geht die App auf eine andere Anzeige, in der Sie den Status der gesendeten Faxe, Datum, Anzahl der Seiten und gesendete Dokument sehen können. Hier ist es möglich, dieses Fax erneut (durch tippen auf das Fax-Symbol) zu senden, per E-Mail zu senden oder zu löschen.

Wenn es beim Versand ein Problem gab, wird das Dokument in den Fehler-Ordner einsortiert. Sie können die Ursache des Fehlers im Feld Status überprüfen.

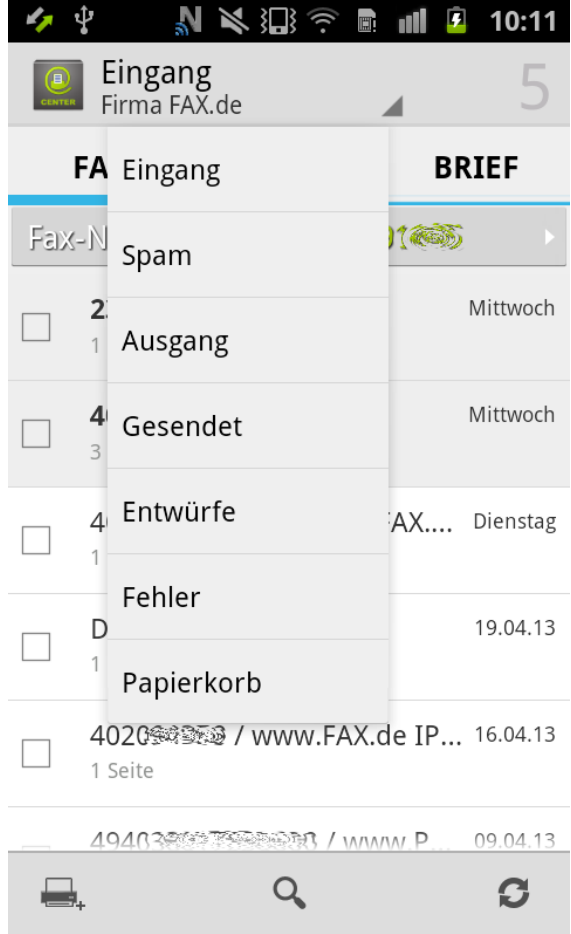

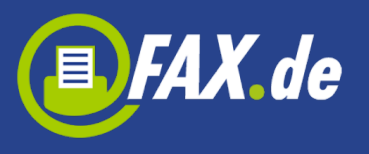

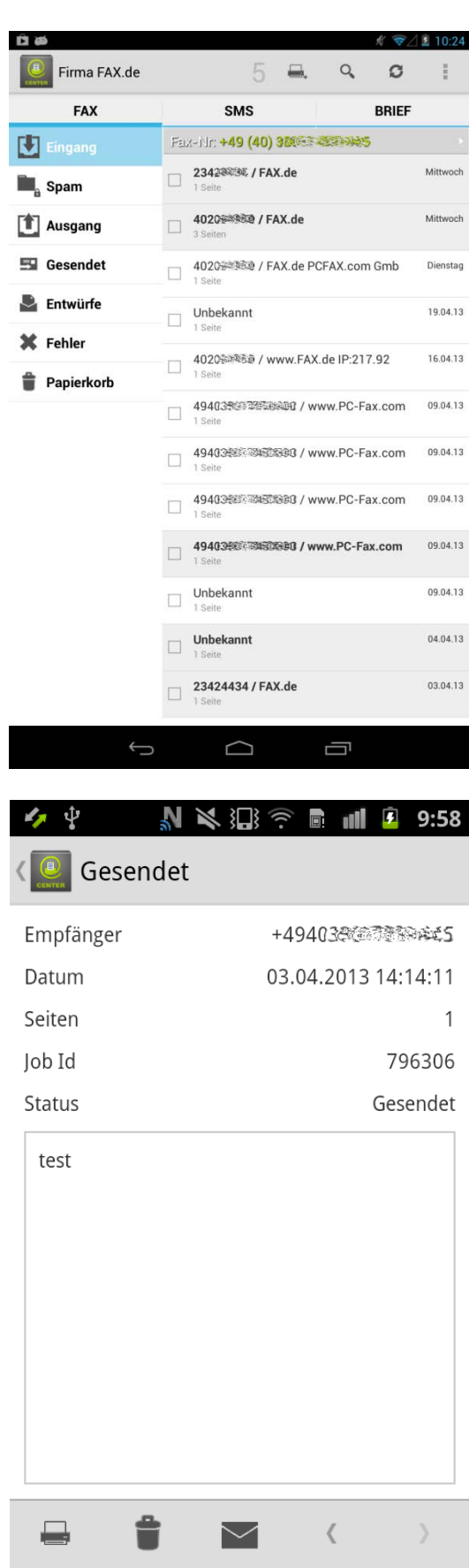

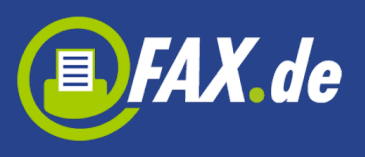

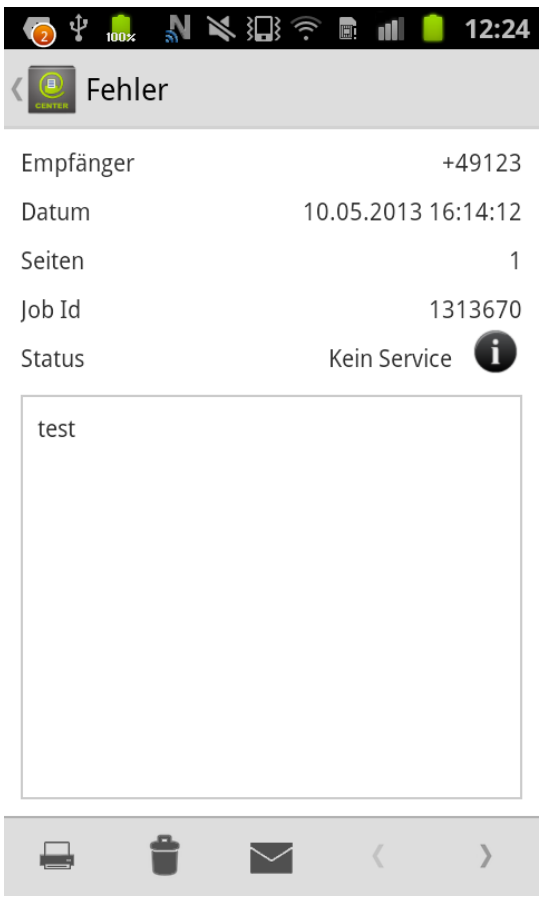

Folgende Zustände sind möglich:

- **In Progress –** Fax wurde auf den FAX.de Server übertragen aber ist noch nicht geschickt, wenn die Gegenstelle besetzt ist oder es ist ein Problem mit Versand, kann dies bis zu 20 Minuten oder länger andauern
- **Gesendet –** Fax wurde versendet
- **Besetzt –** wir versuchen nach 3, 5 und 10 Minuten eine erneute Verbindungsaufnahme, aber die Gegenstelle war jedes Mal besetzt
- **Keine Antwort –** die Gegenstelle hat den Anruf nicht entgegengenommen, Fax.de wartet nach Anwahl bis zu 60 Sekunden, innerhalb dieser Zeit muss ein Faxgerät antworten
- **Sprachverbindung –** es konnte keine Faxverbindung hergestellt werden. Entweder inkompatible Faxgeräte oder die Gegenstelle

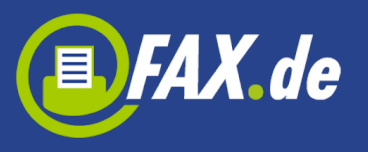

war gar kein Fax

- **Kein Service –** bereits in der Anwahl ist der Verbindungsaufbau gescheitert, in der Regel handelt es sich um eine falsche oder veraltete Nummer
- **Sendefehler –** eine bereits laufende Faxübertragung wurde mit Fehler abgebrochen, dieser Fehler kommt zustande, wenn die Leitung während der Übertragung technische Probleme hatte, in der Regel kommt dieser Fehler vor, wenn das Empfangsfax an einen minderwertigen VoIP Anschluss angebunden ist, allerdings nehmen einige Faxgeräte das Fax auch nicht an, wenn der Papiervorrat alle ist

### **So versenden Sie ein Fax**

Um ein Fax zu versenden, tippen Sie bitte auf das Fax-Symbol unten links:

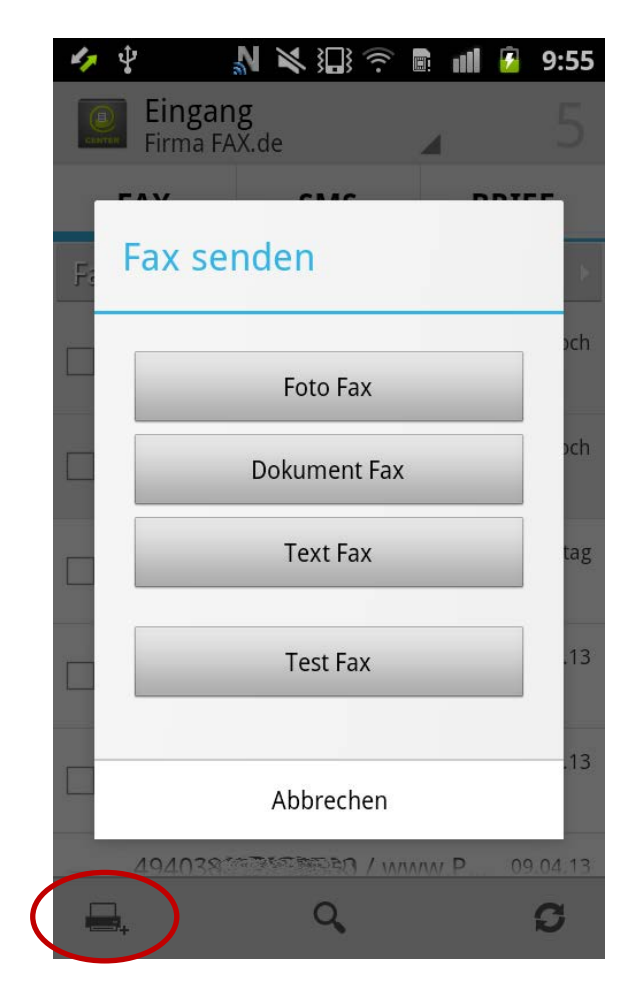

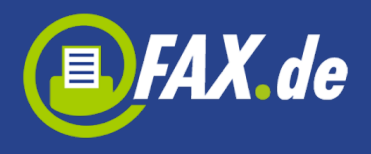

#### **Foto-Fax, noch nie war es so einfach zu faxen**

Unterwegs – wo auch immer Sie gerade sind – ein Fax zu senden war noch nie so einfach wie jetzt mit der Foto-Fax – Funktion im Kundencenter.

Starten Sie die Funktion "Foto Fax" und fotografieren Sie das Dokument, welches Sie faxen wollen. Achten Sie auf eine ausreichende Beleuchtung, dann erhalten Sie ein optimales Ergebnis. Nach dem Fotografieren bestimmen Sie den Bereich, der das Dokument darstellt. Diese können Sie einfach mit dem Finger korrigieren.

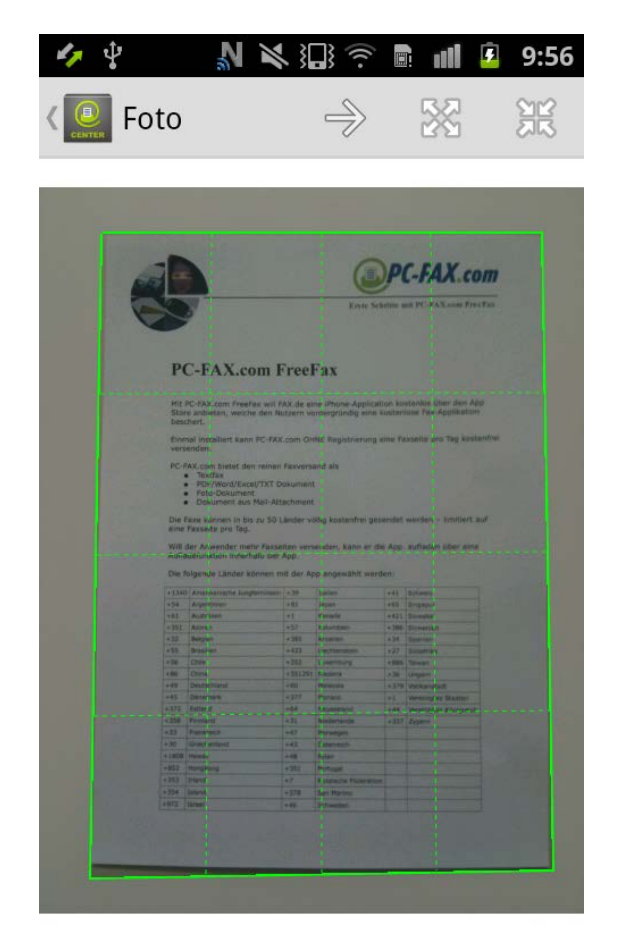

Wenn Sie nun auf den Pfeil rechts tippen, wird das Foto auf das Fax-Format in schwarz/weiß umgewandelt und Sie können das Dokument als Fax versenden. Alternativ können Sie das Dokument auch per E-

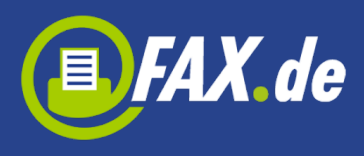

## Mail senden oder in die Galerie oder in dem App-Dokumente-Verzeichnis speichern.

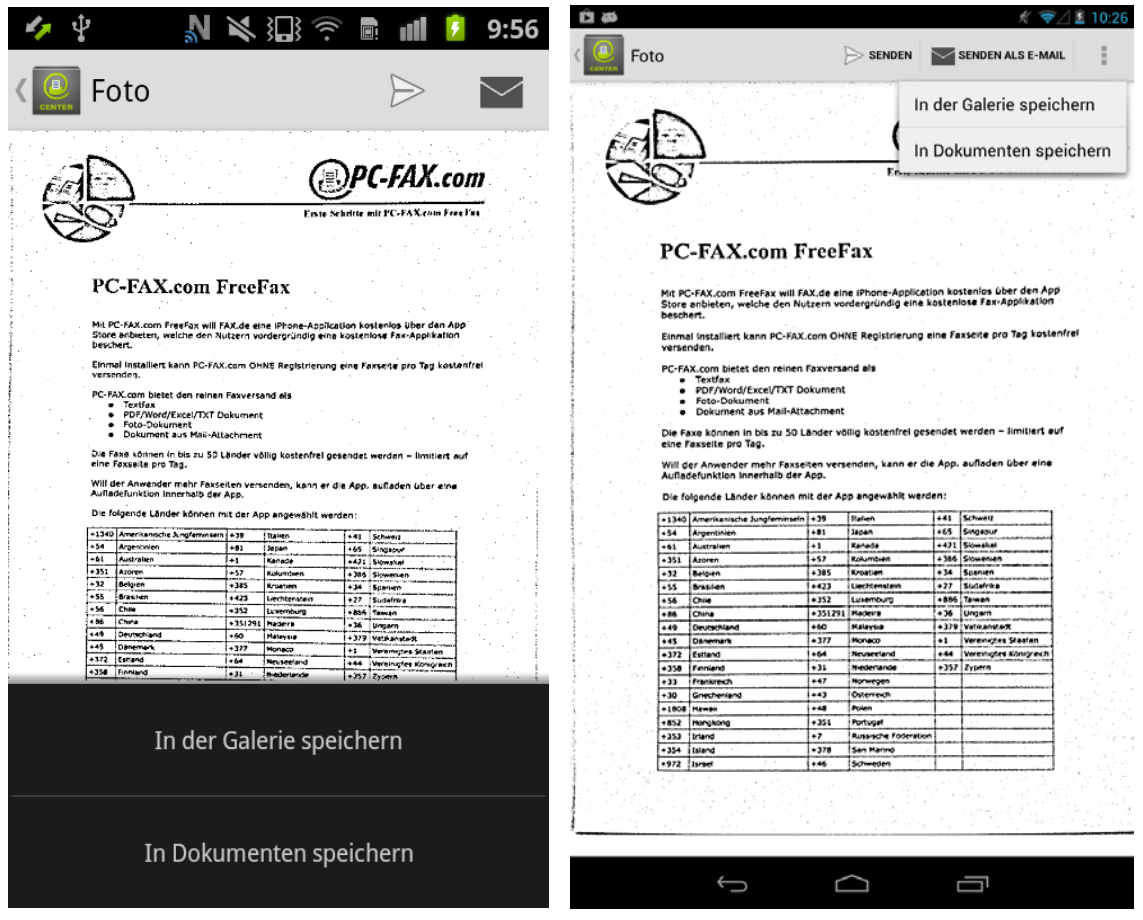

Klicken Sie nun das Versand-Symbol, müssen Sie nur noch die Faxnummer des Empfängers eingeben.

**Wichtig:** Bitte immer das Zielland der Faxnummer voranstellen und ggf. die landesinterne ,0' der Vorwahl weglassen (z.B. für Deutschland ein Fax an die 040-123456 wird mit +4940123456 eingegeben).

Mit dem ,+' Zeichen kann der Benutzer die Faxnummer aus dem gespeicherten Kontakten heraussuchen. Es wird immer die letzte gewählte Faxnummer vorgeschlagen.

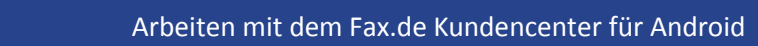

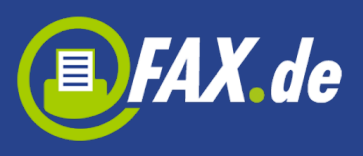

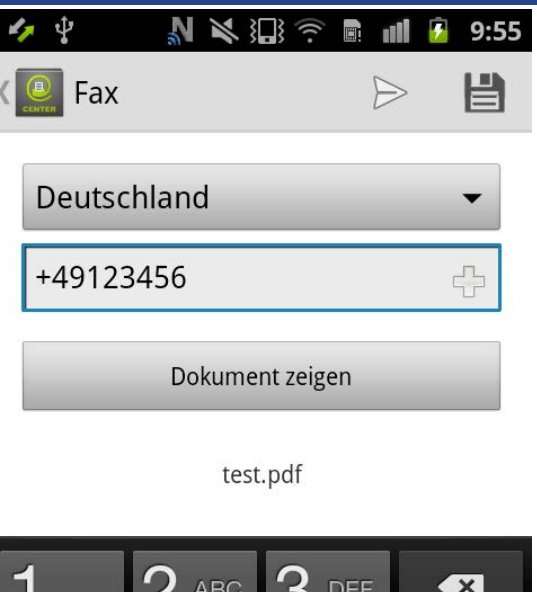

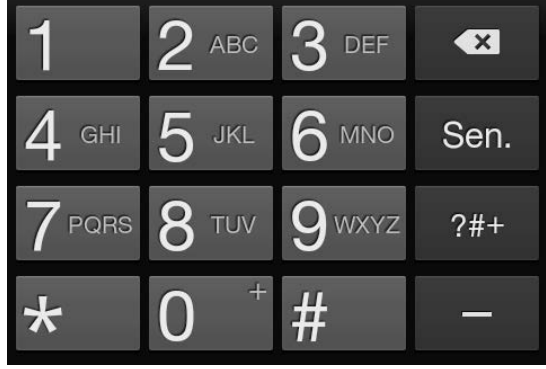

# **Gespeichertes Dokument faxen**

Sie können in der Cloud (Google Drive®, OneDrive®, Dropbox®) Ihre Dokumente ablegen und diese nun ganz einfach mit dieser App faxen. Genauso gut können Sie in den Dokumentenspeicher der App Dokumente übertragen.

Zum Faxen dieser Dokumente tippen Sie in der Auswahl "Dokument Fax", wählen das Dokument aus.

Nach der Eingabe der Faxnummer wird dieses Dokument gefaxt.

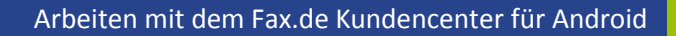

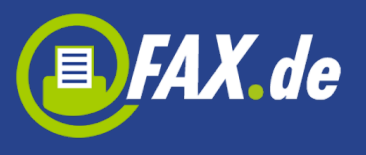

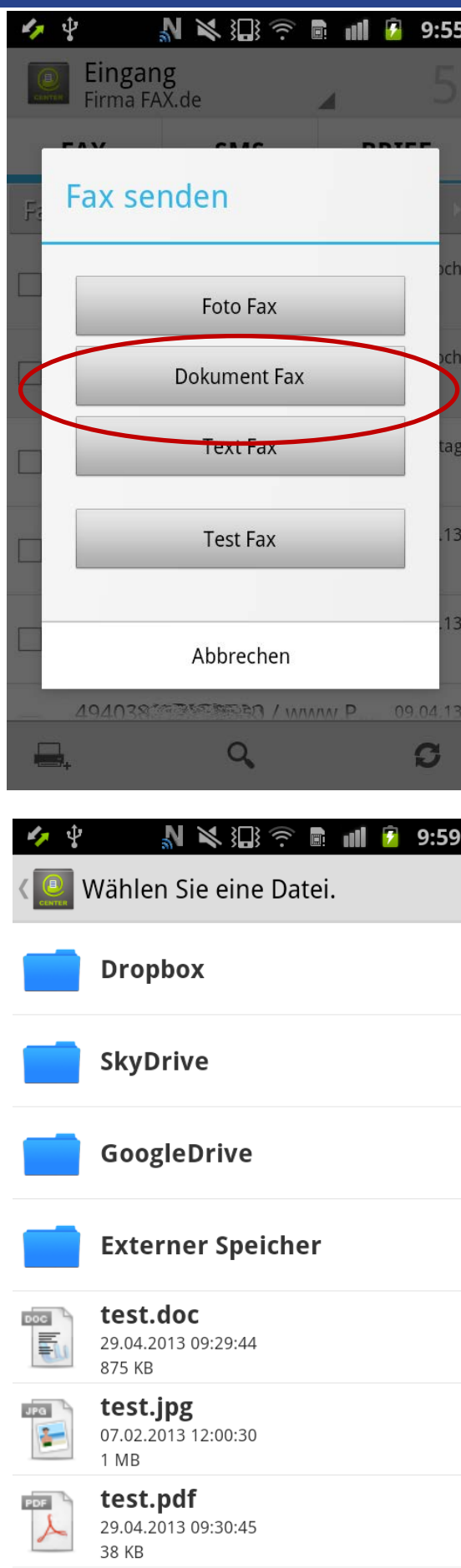

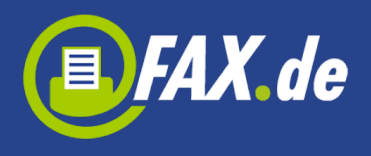

Sie können Dokumente in Kundencenter App Verzeichnis über einen Browser auf dem Computer übertragen. Hierzu muss unter Einstellungen der "Dateiserver" aktiviert werden; es wird eine spezielle IP angezeigt. Auf Ihrem Computer wird diese IP eingegeben und es erscheint die Upload-Seite der App.

Wenn der Benutzer einen Zugang zu den Dokumenten gespeicherte in der Cloud wollen haben, muss er zunächst der App die Erlaubnis geben, um Dokumente zu durchsuchen und er kann es in den App-Einstellungen machen.

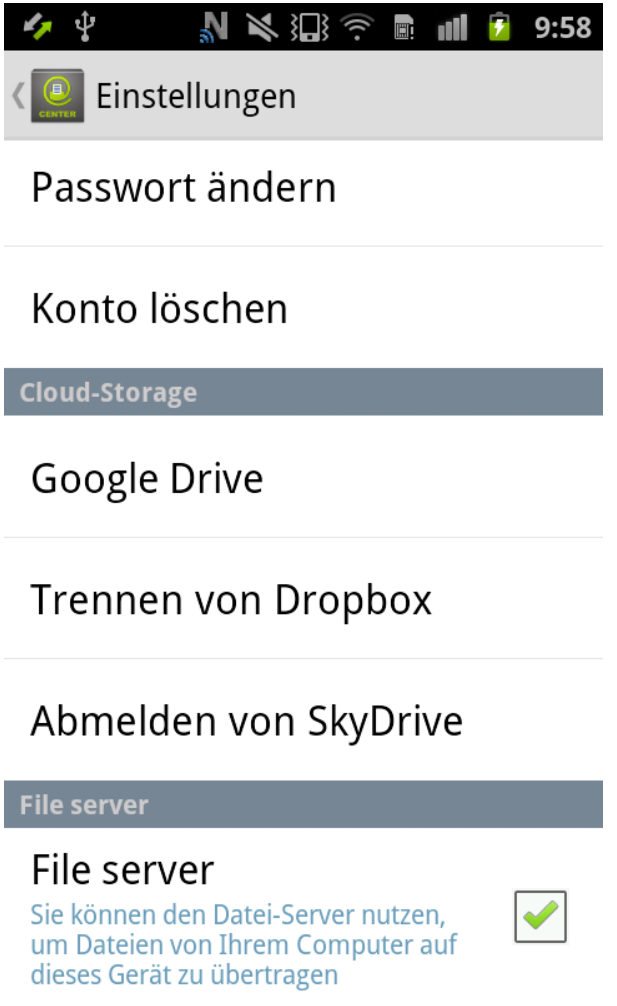

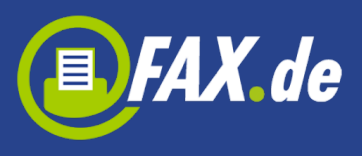

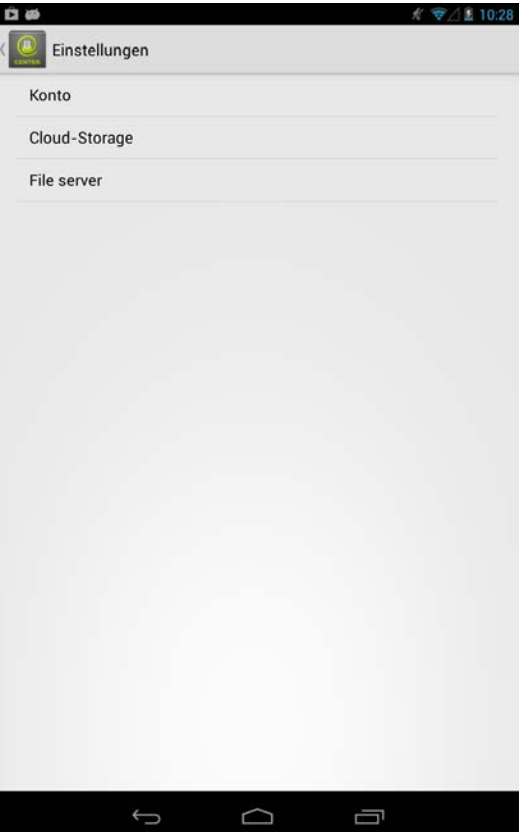

### **Mal eben ein Text-Fax…**

Mit der Funktion "Text-Fax" können Sie einen Text mit der Tastatur erstellen und versenden diesen kurzerhand als Fax.

Sie können das Fax auch im Ordner Entwürfe speichern, um es in der Zukunft zu senden, (er muss ein Disketten-Symbol in der oberen rechten Ecke tippen).

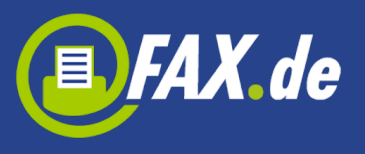

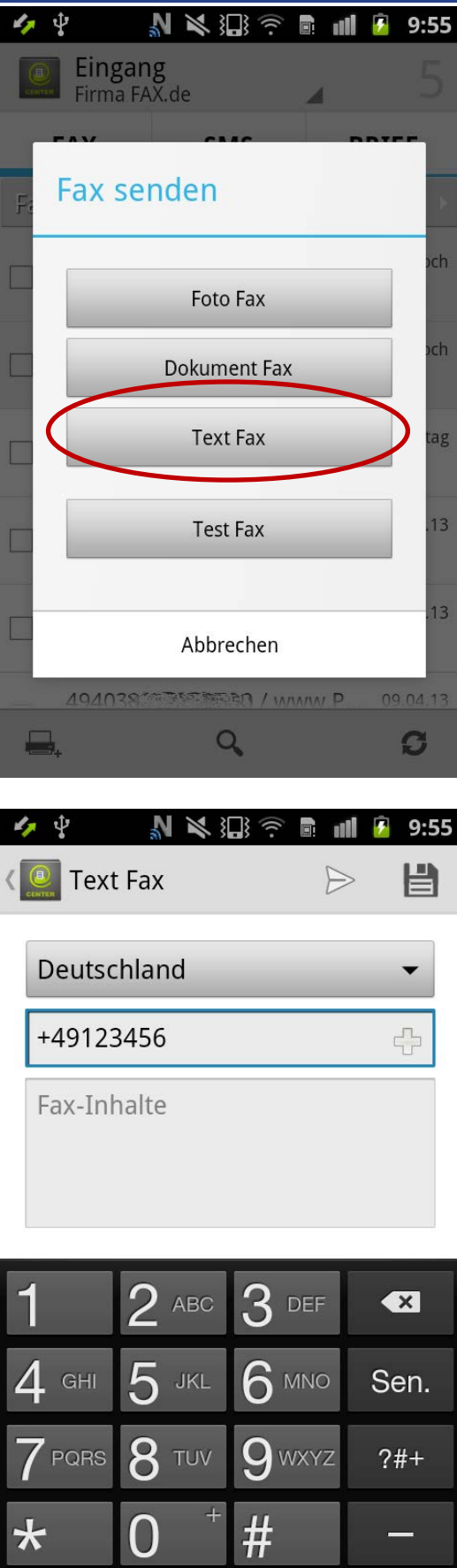

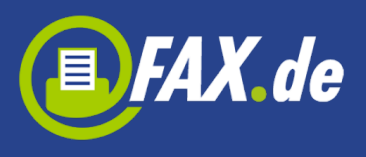

## **Faxempfang**

Mit der Anmeldung können Sie eine eigene Faxnummer aus mit ihrer Vorwahl bestellen (nur für registrierte Benutzer mit dem Tarif Light oder Fine). Alle eingehenden Faxe werden in den Eingang und Spam Ordner angezeigt.

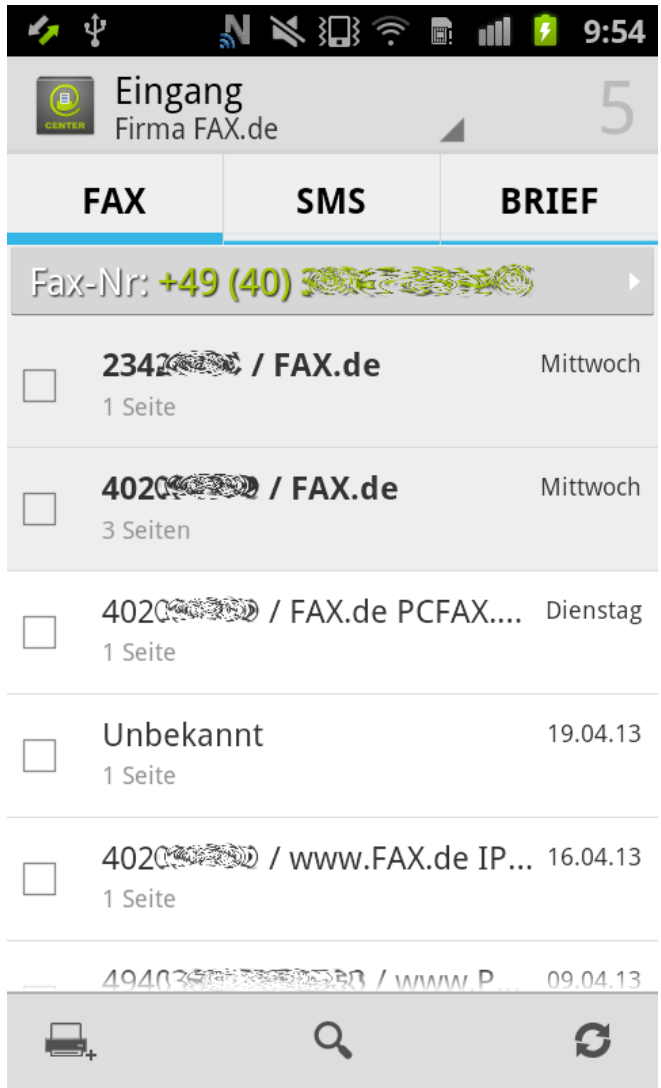

Sie können mehrere Faxe markieren und diese in das Dokumente Verzeichnis oder auf die Spam-Liste verschieben. Um ein Absender in die Spam-Liste zu verschieben, tippen Sie auf das Schloss-Symbol.

**SPAM:** Bitte denken Sie daran, dass ALLE Faxdokumente mit diesen Absender in den Spam-Ordner umgesetzt werden. Um den Spam-

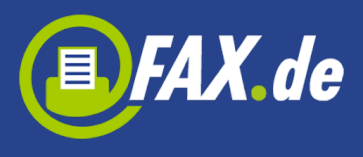

Status wieder aufzuheben, klicken Sie im Spam-Ordner ein Fax an und tippen auf den Schloss in der Fußzeile. Hier wird die Aktion "Spam aufheben" angeboten.

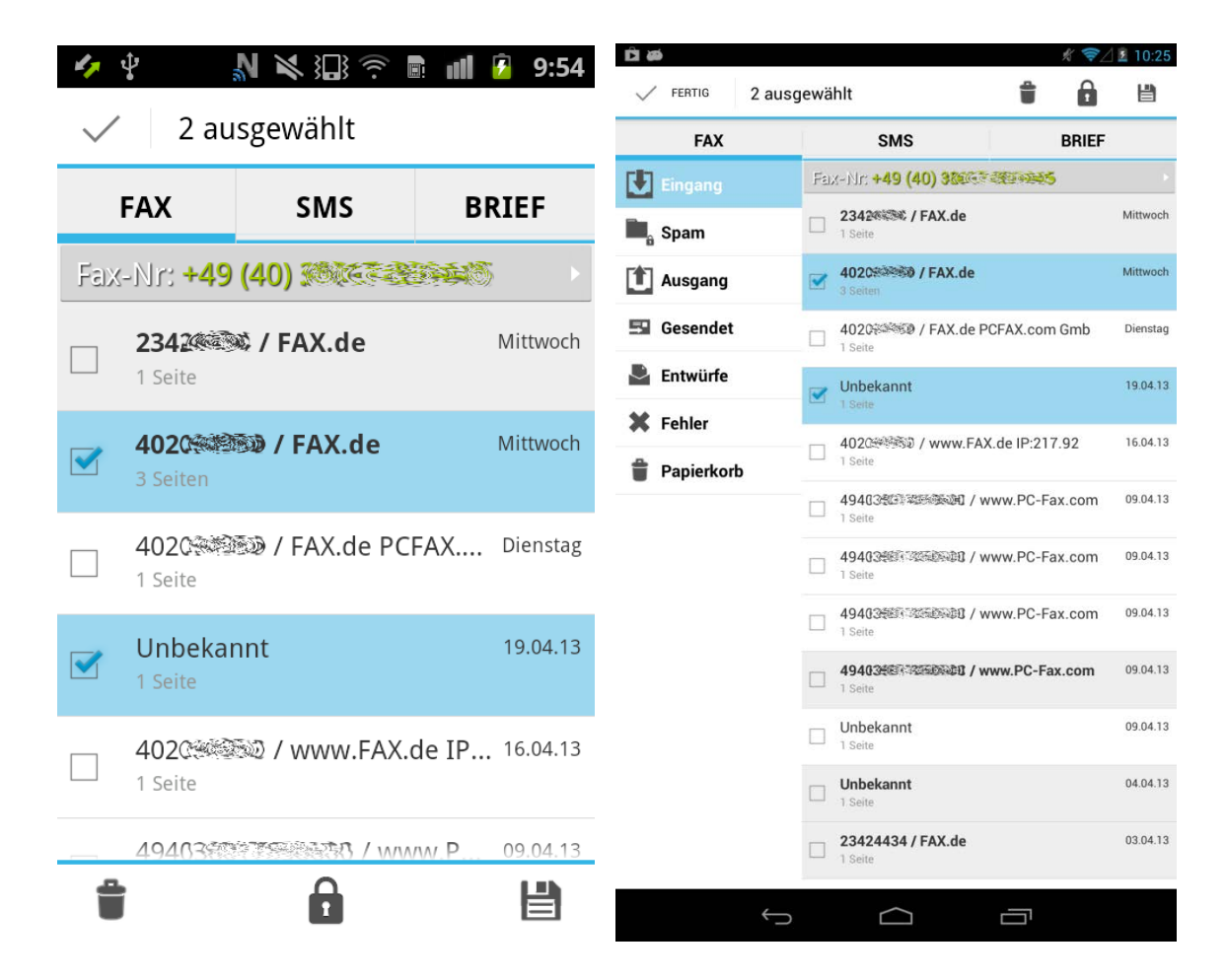

Tippen Sie auf eine Zeile in der Faxempfangsliste, werden Ihnen die Details zu diesem Eingangsfax angezeigt (Absender, Datum, Anzahl der Seiten). Hier können Sie das Dokument sehen, speichern, löschen, als Spam markieren, senden als Fax oder senden per E-Mail:

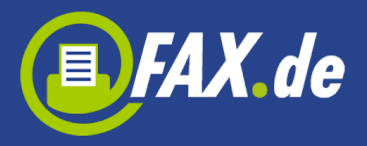

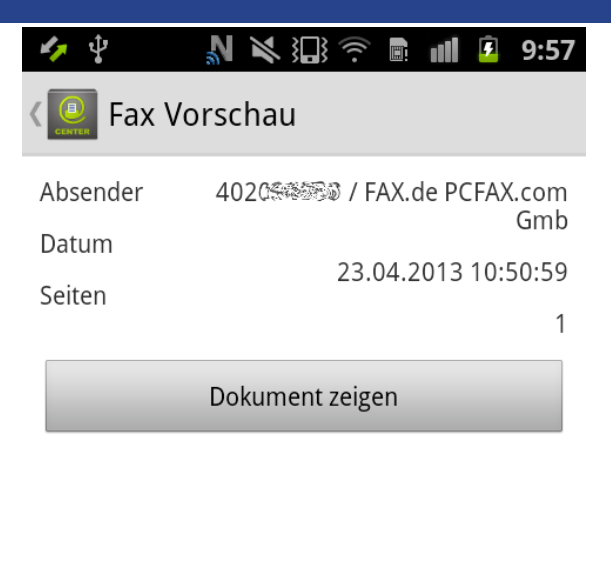

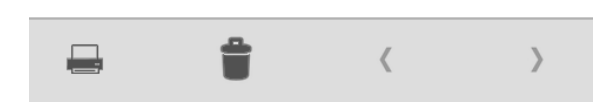

### **SMS versenden**

Mit dieser Funktion kann man auch eine SMS problemlos versenden. Eine SMS kann per Eingabe oder aus einem vorgefertigten Textdokument versendet werden.

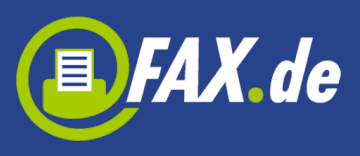

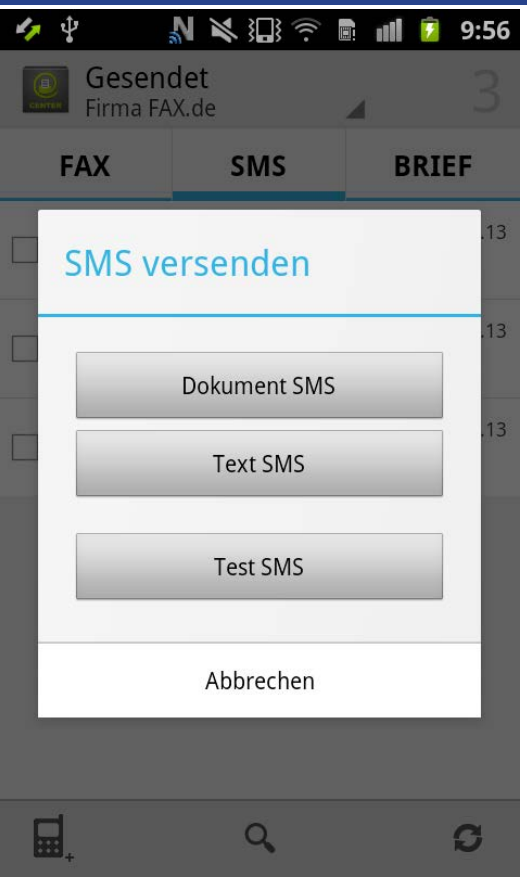

Wenn Sie eine Festnetznummer eingeben, erhält der Empfänger eine Sprachnachricht.

Sie können SMS sofort schicken oder sie terminieren. So können Glückwünsche per SMS planen. Sie werden aber erst zu dem jeweiligem Zeitpunkt versendet, z.B. Geburtsgrüße und andere Termindinge.

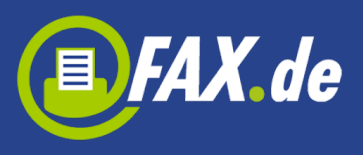

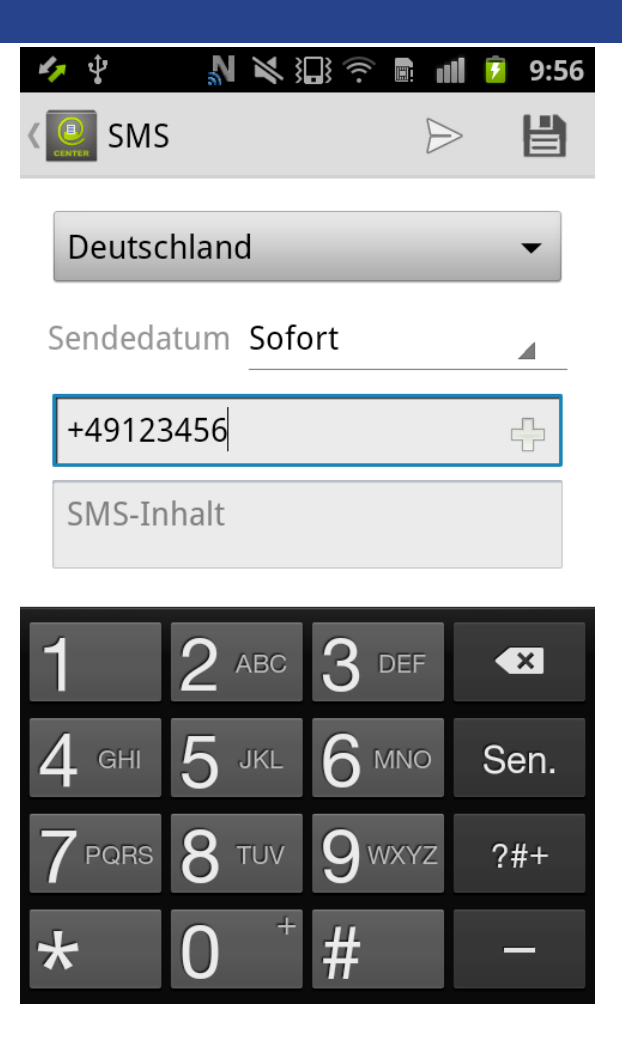

# **Richtige Postbriefe versenden**

Mit dem Kundencenter können Sie direkt von Ihrem Mobilgerät richtige Postbriefe versenden. Diese werden in unserem Druckzentrum ausgedruckt, gefalzt, eingetütet, frankiert und per Post dem Empfänger zugestellt.

**Wichtig:** Diese Funktion ist nur für deutsche Empfänger nutzbar. Ihr Konto bei FAX.de muss ein Guthaben in Höhe der Portogebühren aufweisen.

Sie können einen einfachen Brief erstellen - Sie müssen "Neuen Brief anlegen" Button tippen oder Sie können eines vordefinierten PDF-Dokument wählen.

Wenn Sie einen neuen Brief erstellen möchten, müssen Sie zuerst die Adresse des Empfängers und dann Ihre Nachricht eingeben. Die

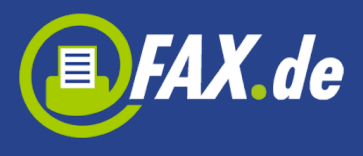

Adresse wird an der richtigen Platzierung eingesetzt. Das ist besonders wichtig, weil grundsätzlich Fensterumschläge versendet werden.

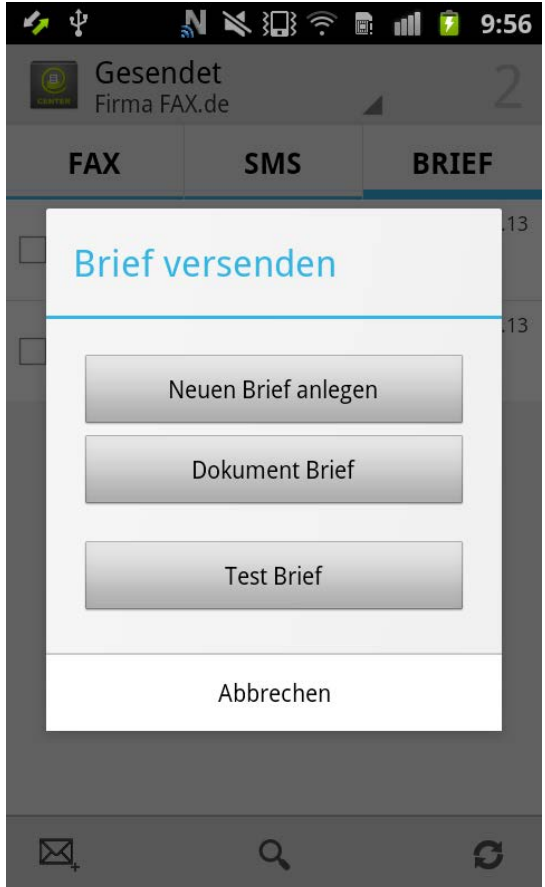

## **Mehr Funktionen**

Um weitere Funktionalität erhalten, können Sie Menü-Taste drücken

(wenn das Gerät es unterstützt) oder tippen die Taste ........................... haben dann ein Zugang zu Konto, Stammdaten, Einstellungen und "Über".

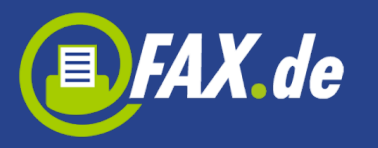

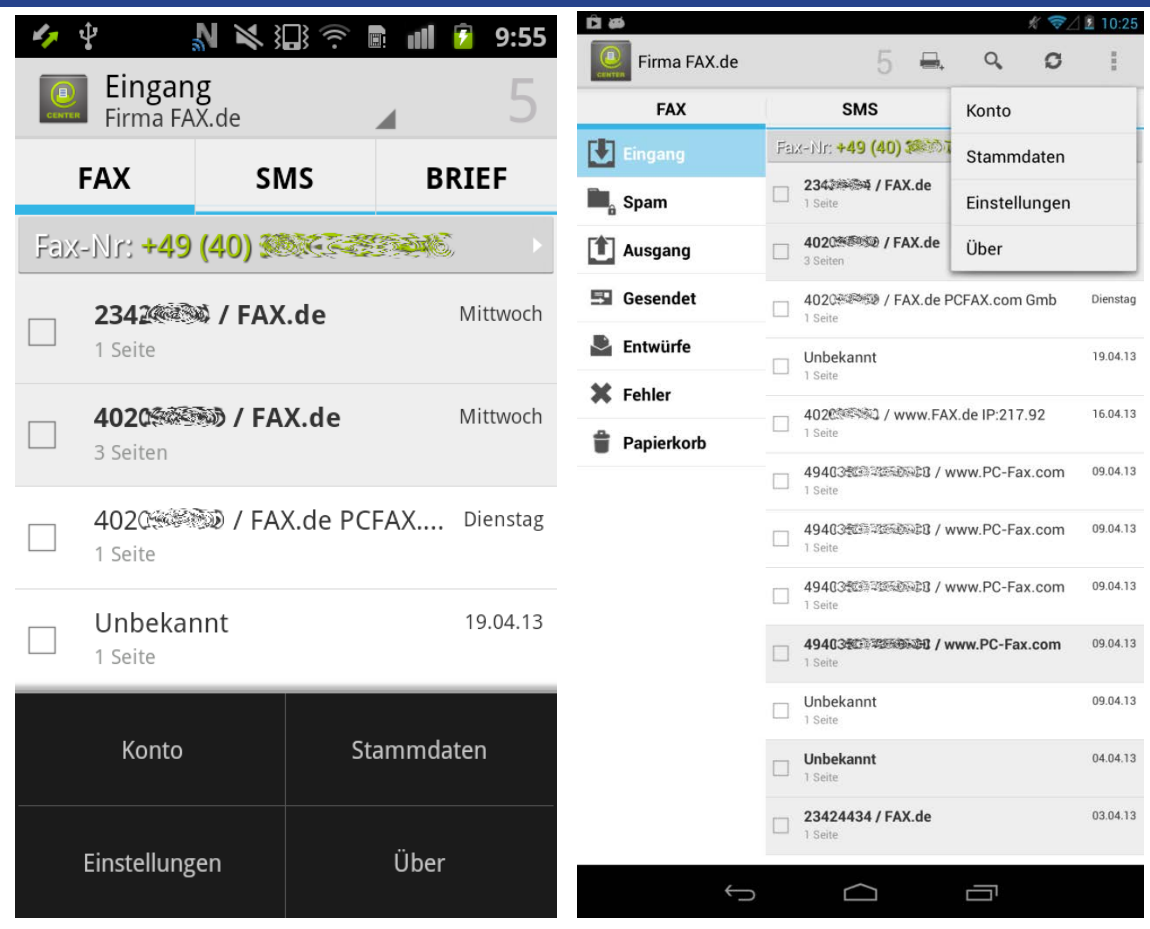

Die "Konto" Anzeige zeigt Ihren aktuellen Kontostand bei FAX.de an, den Sie hier überprüfen und ggf. auffüllen können. Dieser Kontostand wird auf unseren Systemen in Intervallen erstellt, es kann also durchaus sein, dass eine gerade getätigte Versandung nicht gleich im Kontostand ersichtlich ist.

Mit dem Punkt "Stammdaten" können Sie Ihre persönlichen Daten, wie Name, Adresse oder Zahlungsmethode ändern.

Unter "Einstellungen" können Sie Ihr Passwort ändern oder die Login Zugangsdaten ändern.

Unter "Allgemeine Einstellungen" können Sie verschiedene Einstellungen für den Fax- und SMS-Versand vorgeben. Beispielsweise können Sie eingehende Faxe auch zusätzlich auf Ihre E-Mail senden oder den Fax-Kopf unterdrücken usw.

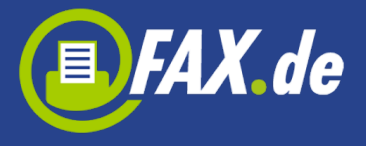

Sie können für den Briefversand ein eigenes Briefpapier erstellen. Hierzu bitte die Option "Eigenes Briefpapier für Briefversand verwenden" aktivieren und ein PDF-Dokument oder JPG Bild wählen.

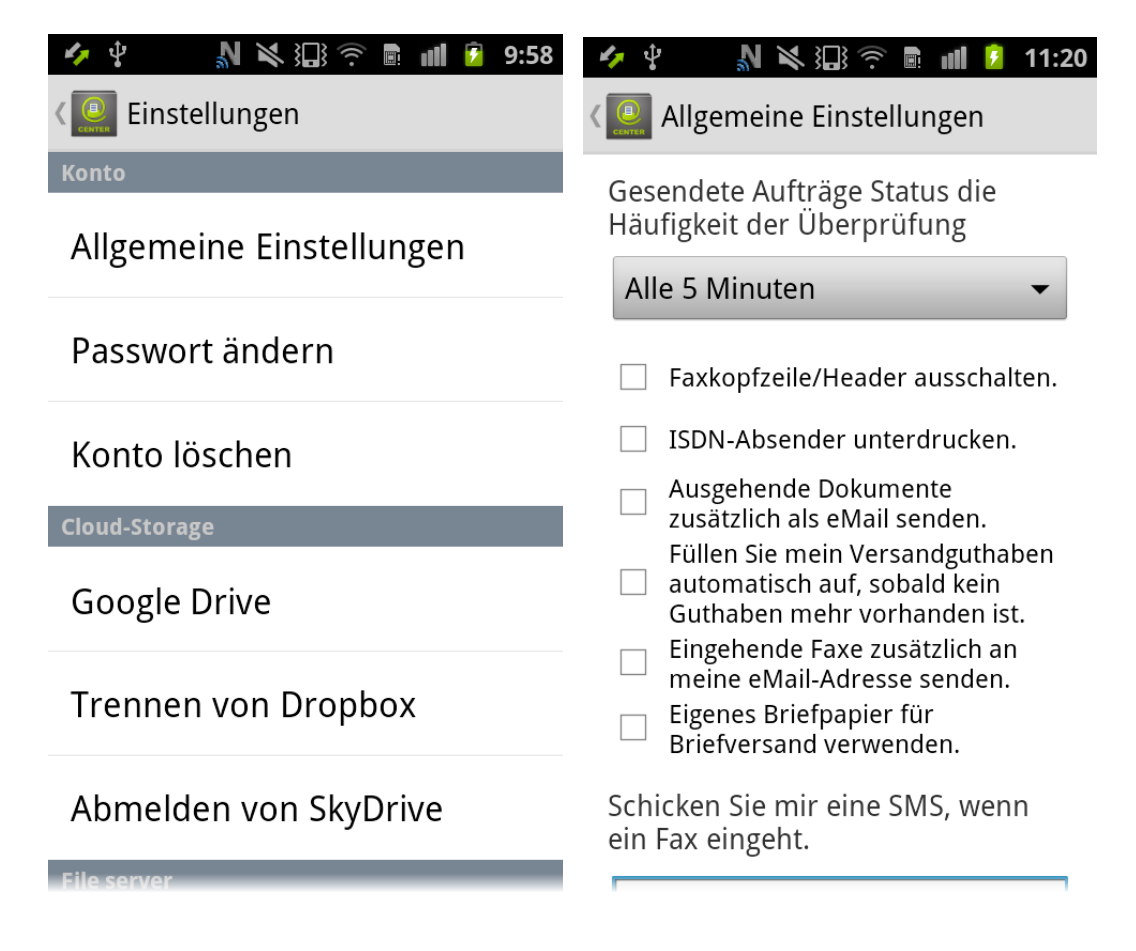